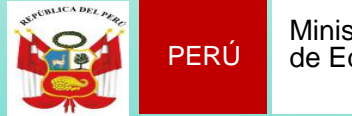

Sistema de Información de Apoyo a la Gestión de la Institución Educativa

## **CAPACITACIÓN SIAGIE III FASE PROCESO DE EVALUACIÓN 2015**

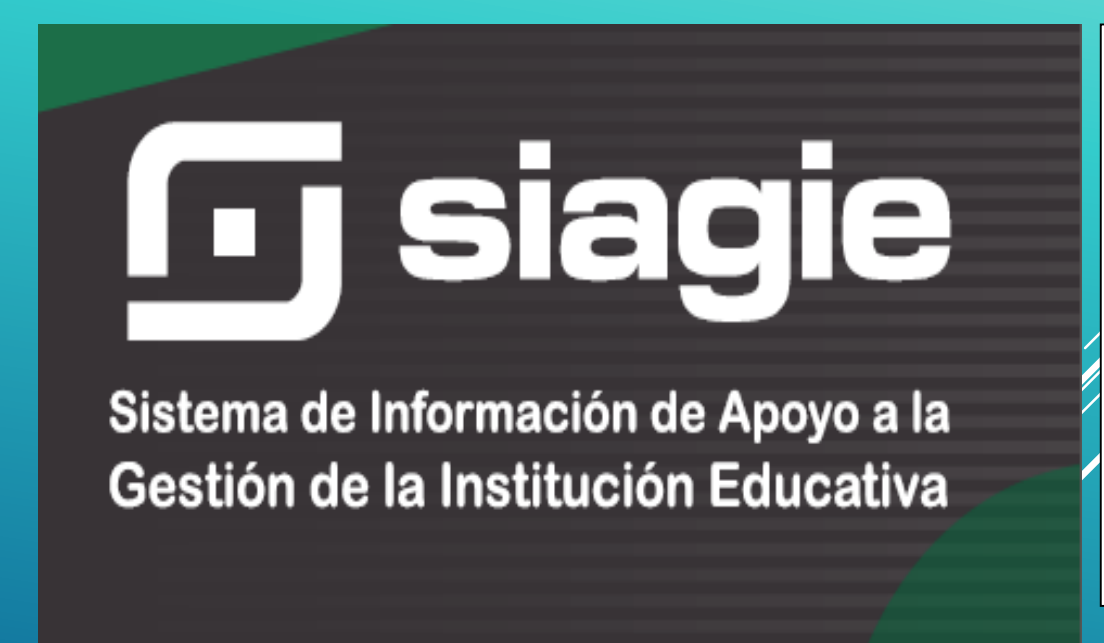

Lic. JOSÉ FIDEL GARCÍA CÓRDOVA

Director de la UGEL Nº03

**Luis Rafael Hoyle GAnoza** Jefe del Área Ade Supervisión y Gestión del Servicio Educativo

**EQUIPO SIAGIE**

**LIC. FREDY H.VEGA SEGURA** Especialista SIAGIE

LIC. **SABINA** ARTEAGA VALERIANO LIC. **ROCIO** QUILCA O.

# **IMPORTANTE**

**PARA LA GENERACIÓN DE ACTAS DE EVALUACIÓN, EL SISTEMA DEBERÁ ESTAR CONFIGURADO, CON LA SIGUIENTE INFORMACIÓN:**

- **INGRESO DE DISTRIBUCIÓN DE HORAS POR DÍA ASIGNACIÓN DE PERSONAL**
- 
- **REGISTRO DE HORARIO DE DOCENTES**

 **ASIGNAR DOCENTE TITULAR POR GRADO Y SECCIÓN**

## **INGRESO DE DISTRIBUCIÓN DE HORAS POR DÍA**

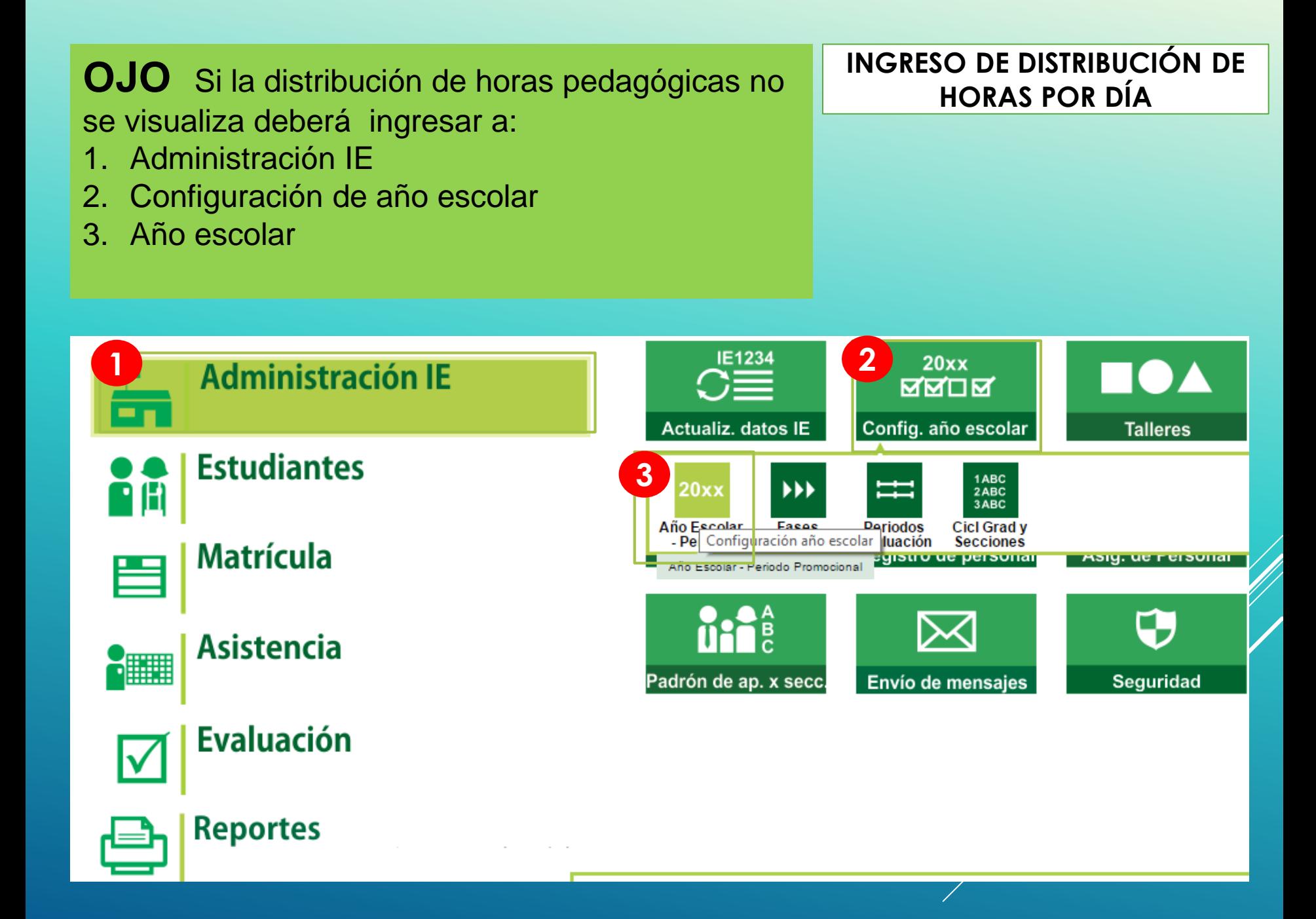

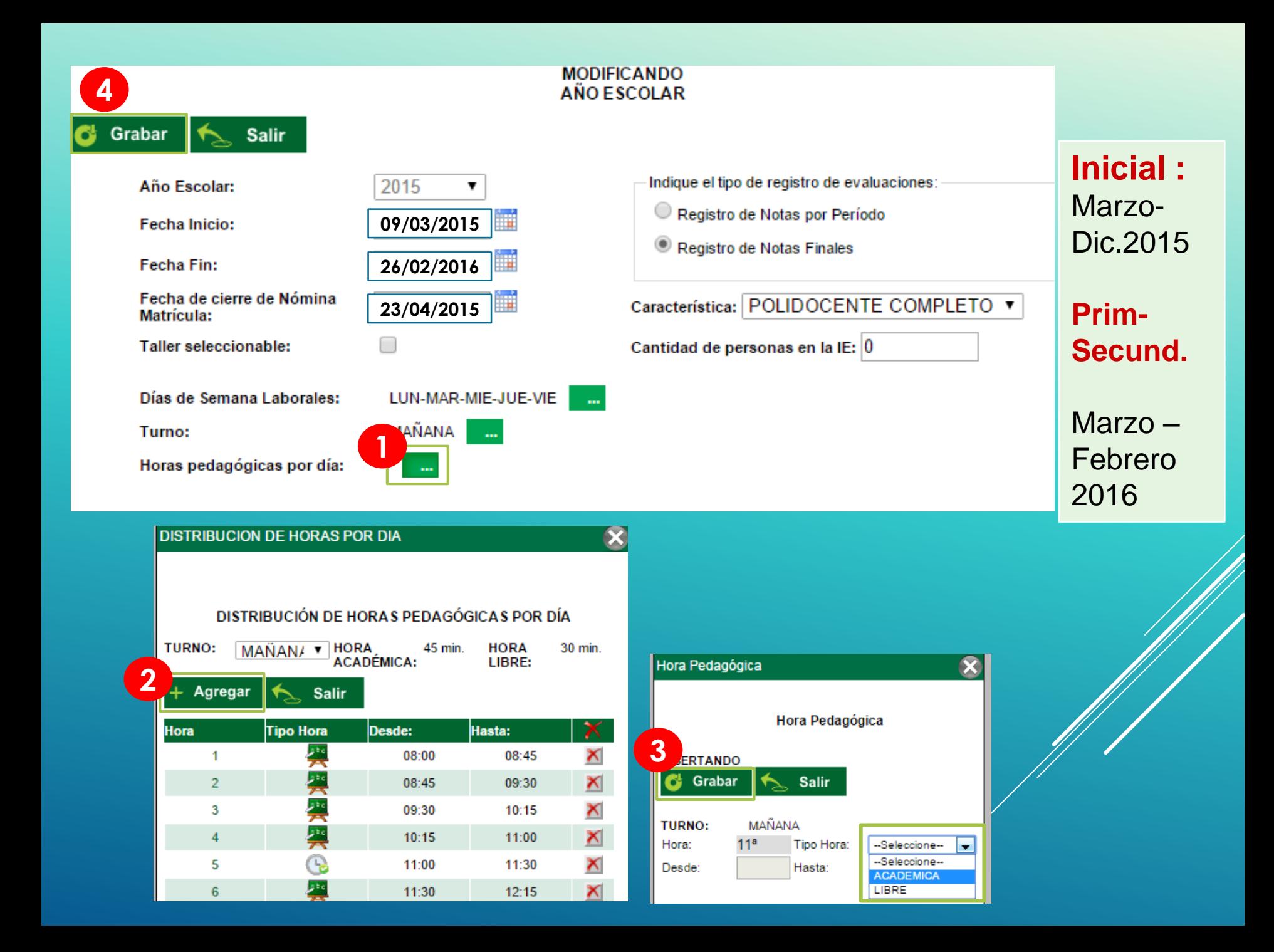

# ASIGNACIÓN DE PERSONAL

### **ASIGNACIÓN DE PERSONAL**

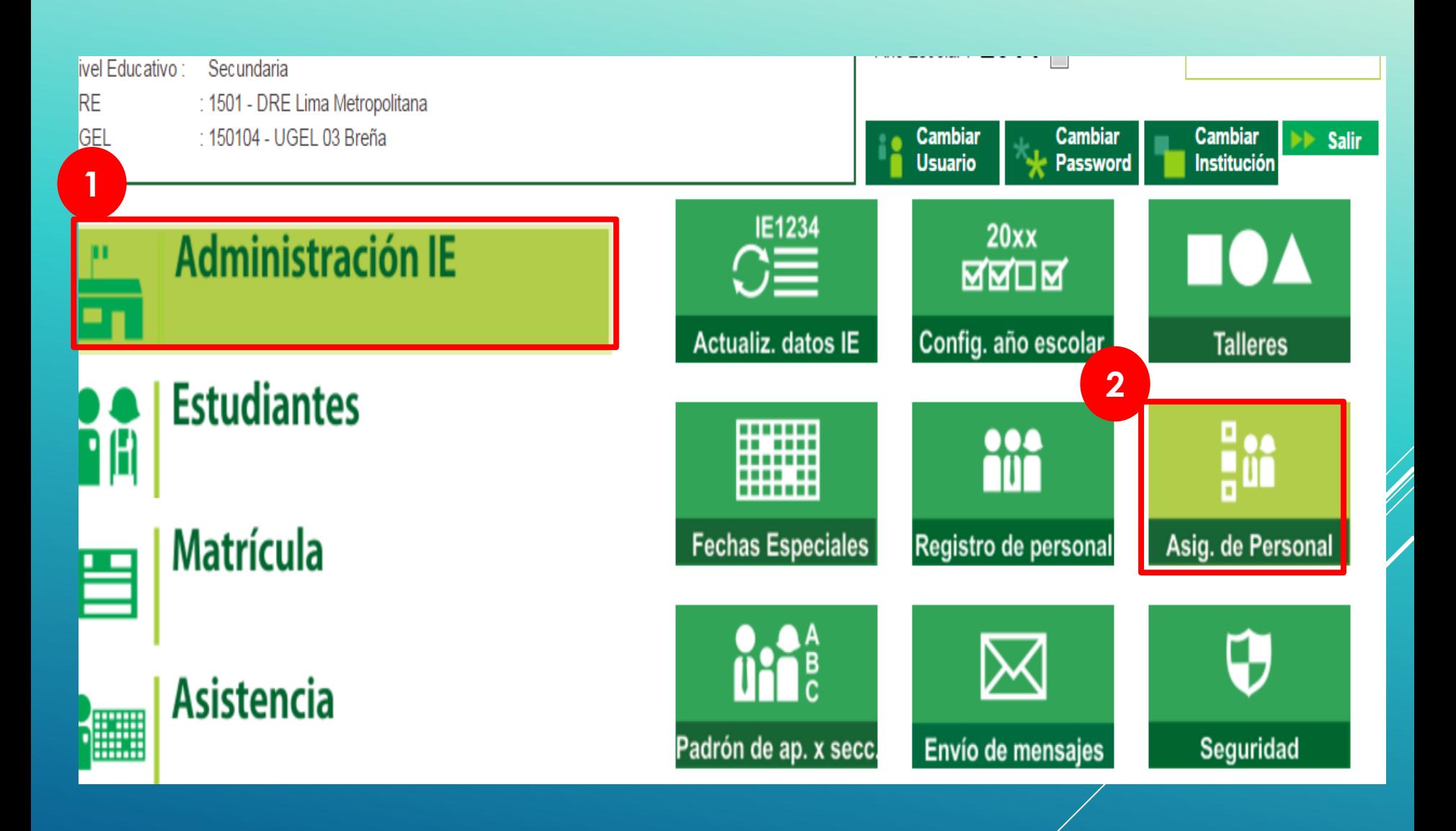

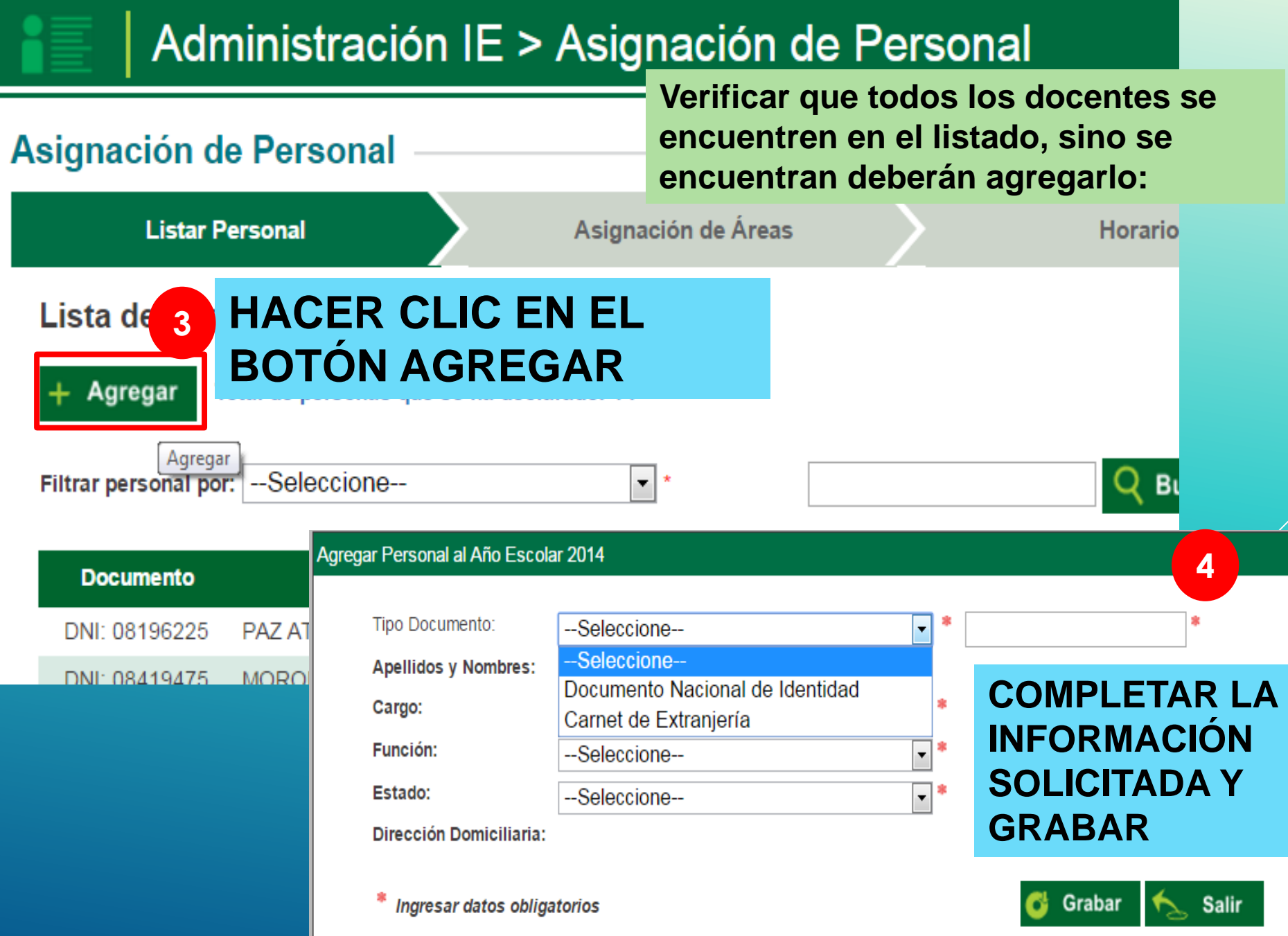

### Administración IE > Asignación de Personal

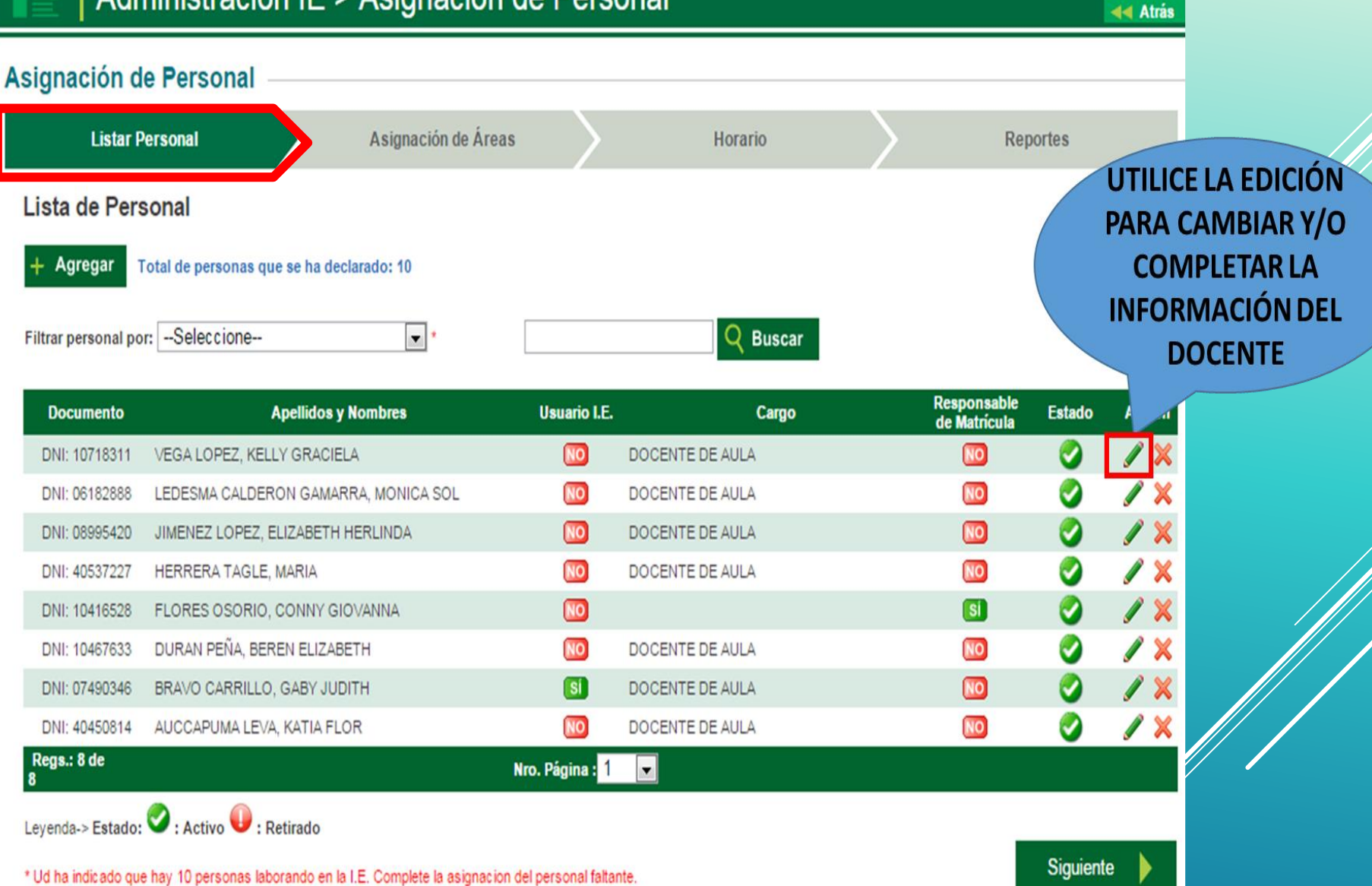

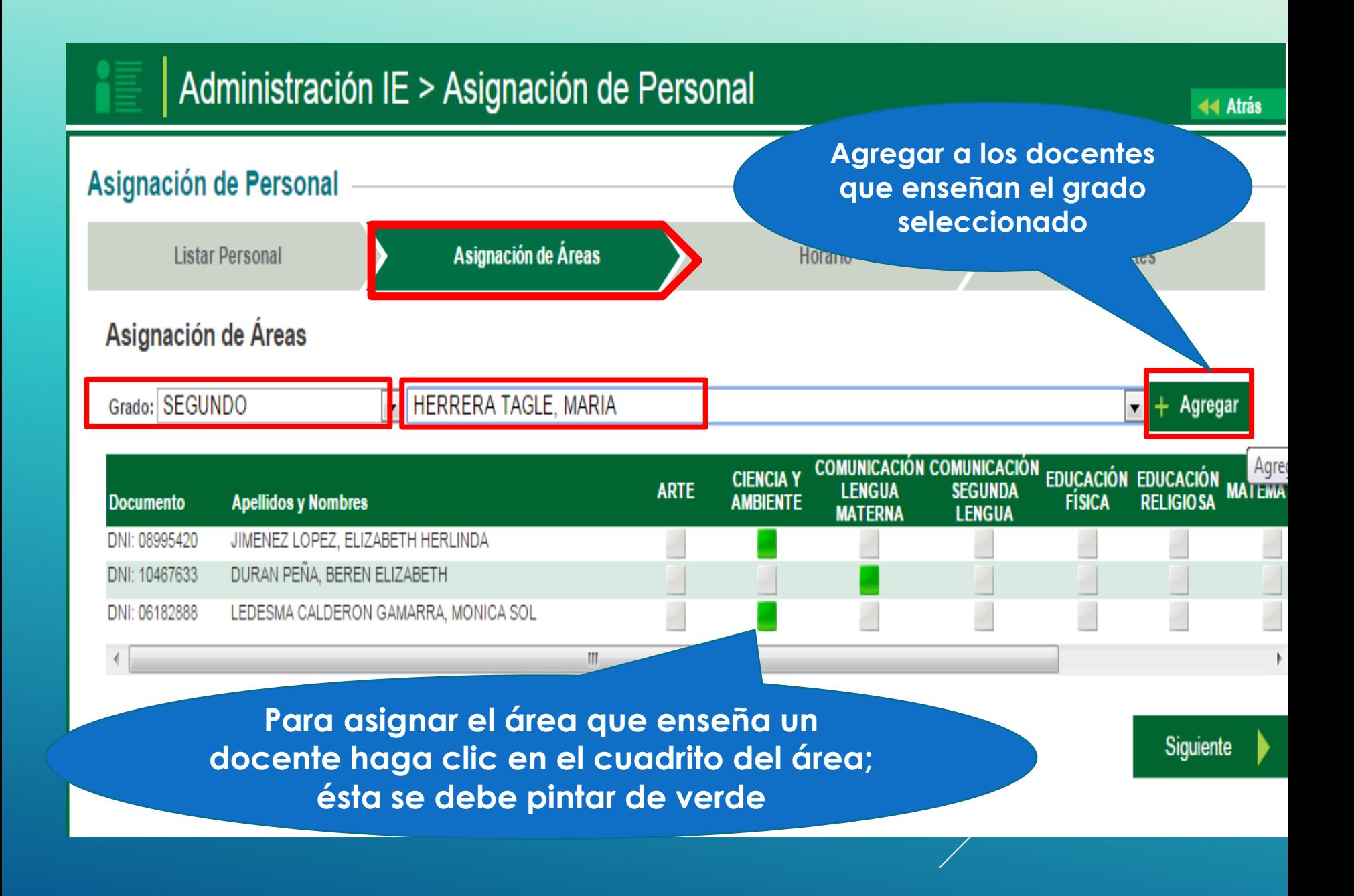

#### Administración IE > Asignación de Personal 44 Atrás Asignación de Personal Asignación de Áreas Horario **Listar Personal** Reportes **Horario** Turno: MAÑANA Grado: SEGUNDO  $\boxed{\blacksquare}$  Sección: A  $\overline{\phantom{a}}$

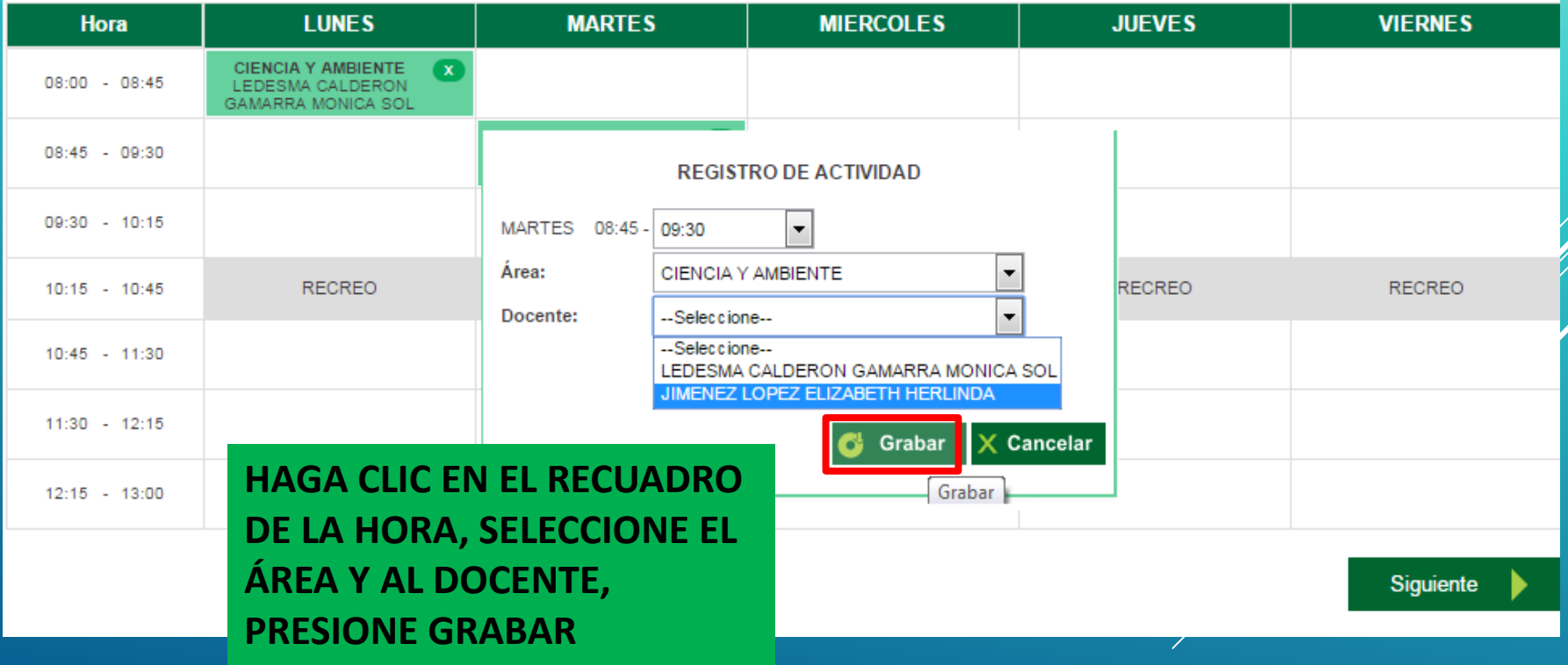

# ASIGNACIÓN DE **DOCENTE TITULAR**

#### **ASIGNACIÓN DE DOCENTE TITULAR**

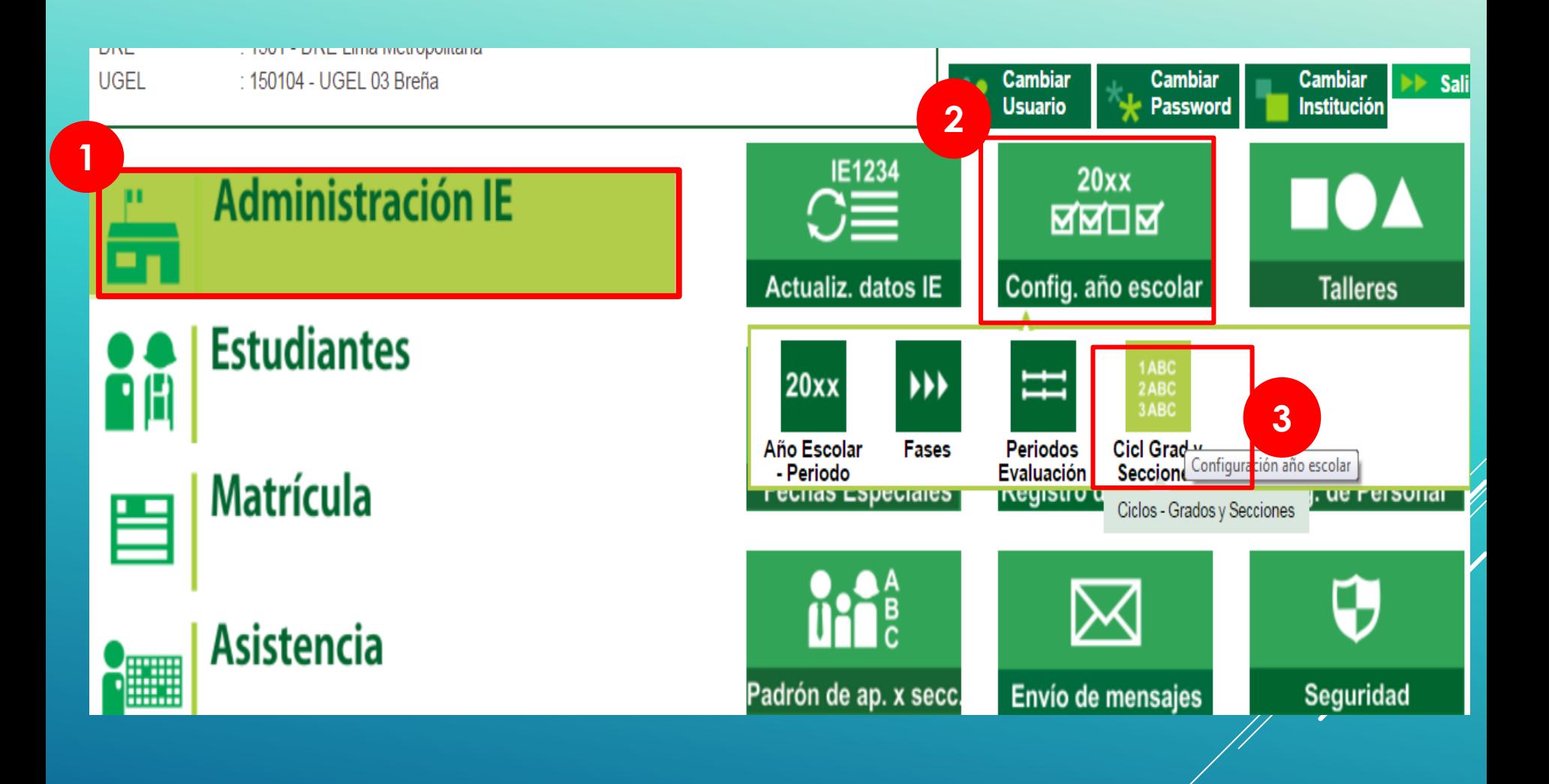

#### Administración IE > Configuración año escolar

#### **Grados y Secciones**

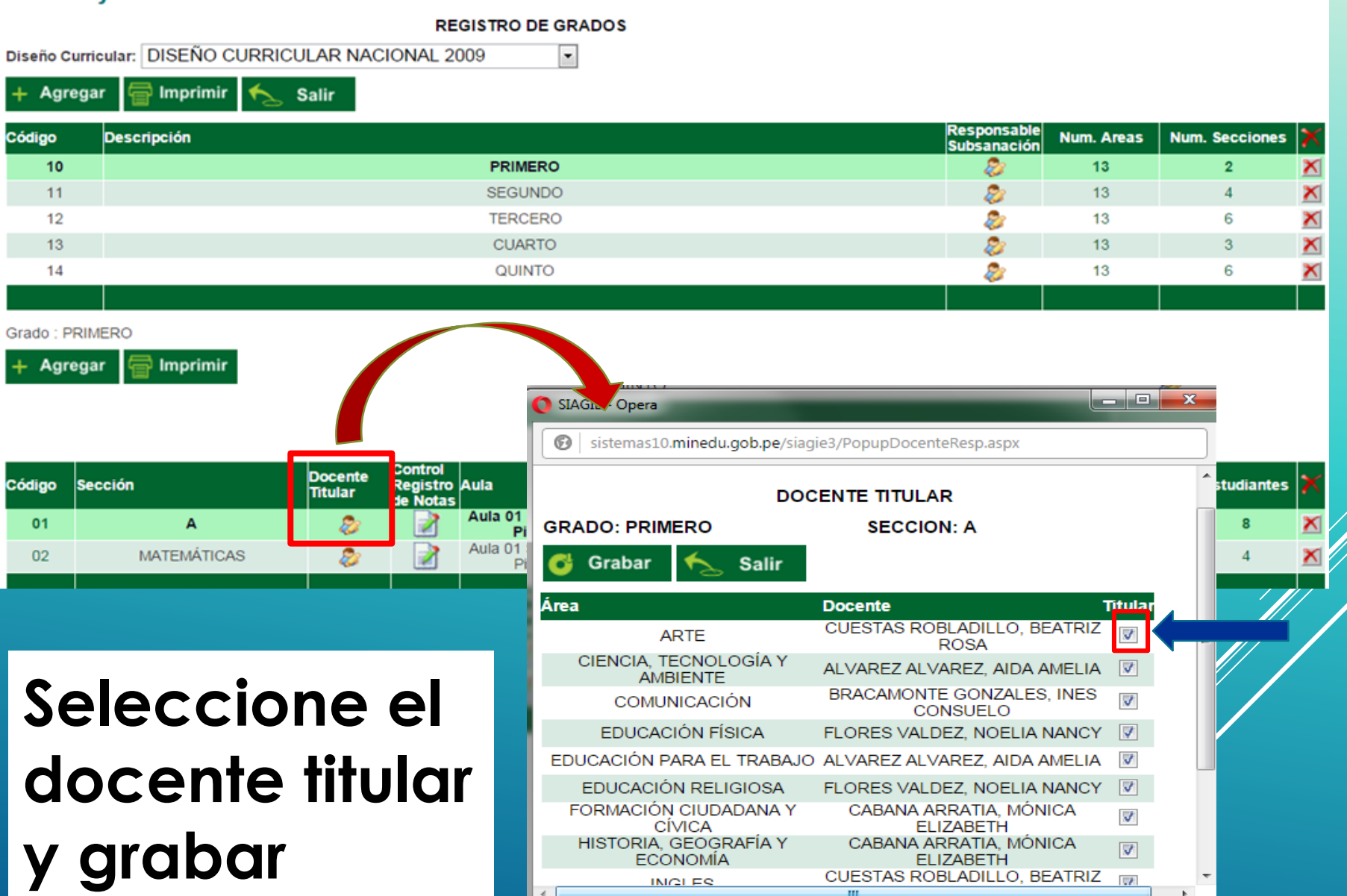

# REGISTRO DE ÁREAS A CARGO - SUBSANACIONES

# **IMPORTANTE**

Los ingresos de notas de subsanación se realizan a estudiantes que permanezcan en la IIEE.

Para poder asociar el área y la nota de subsanación esta debe ser en el grado en el que desaprobó el estudiante.

### **REGISTRO DE ÁREAS A CARGO - SUBSANACIÓN**

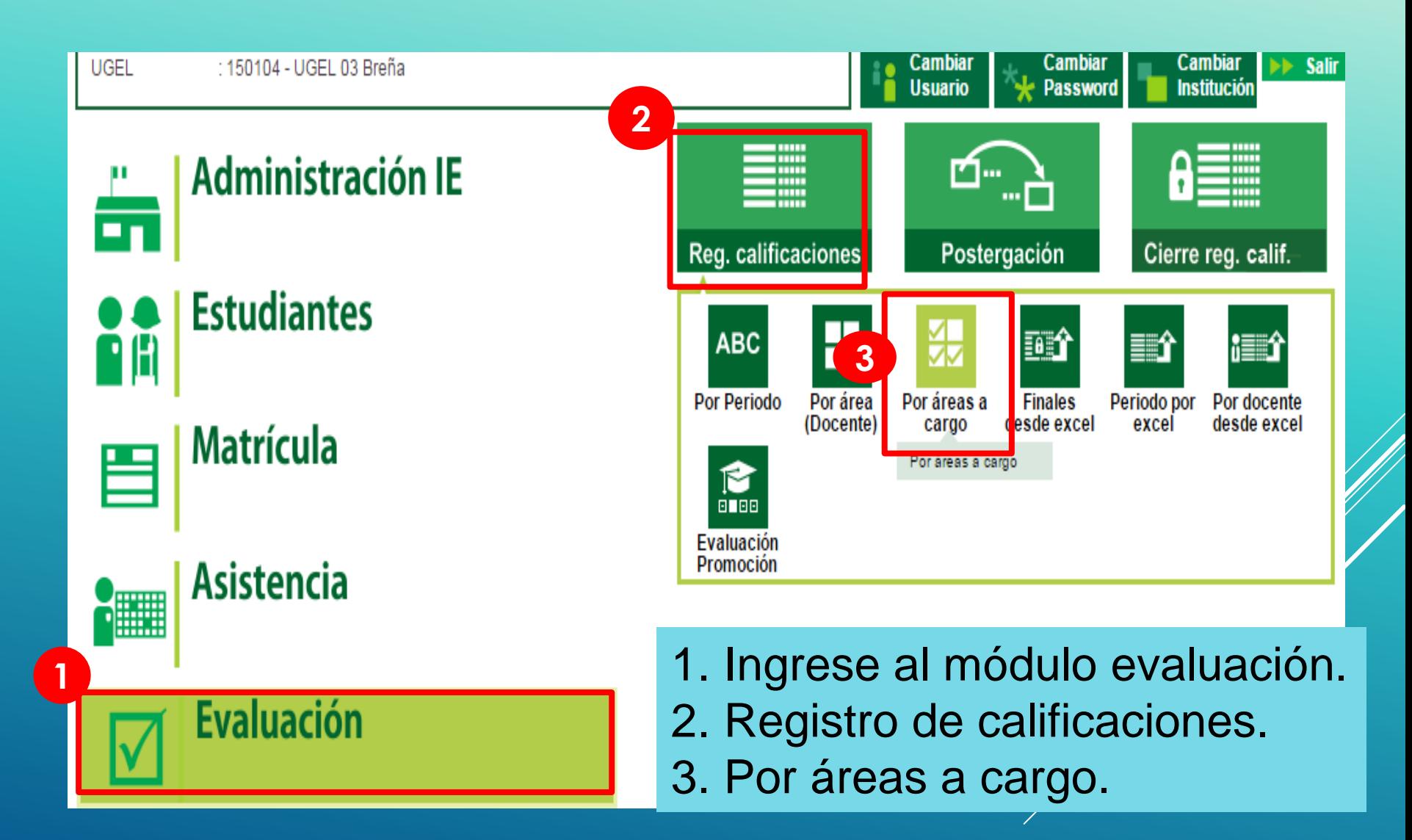

- 1. Seleccione el grado.
- 2. Seleccione la sección.
- 3. Verifique que en la opción tipo diga **SUBSANACIÓN.**

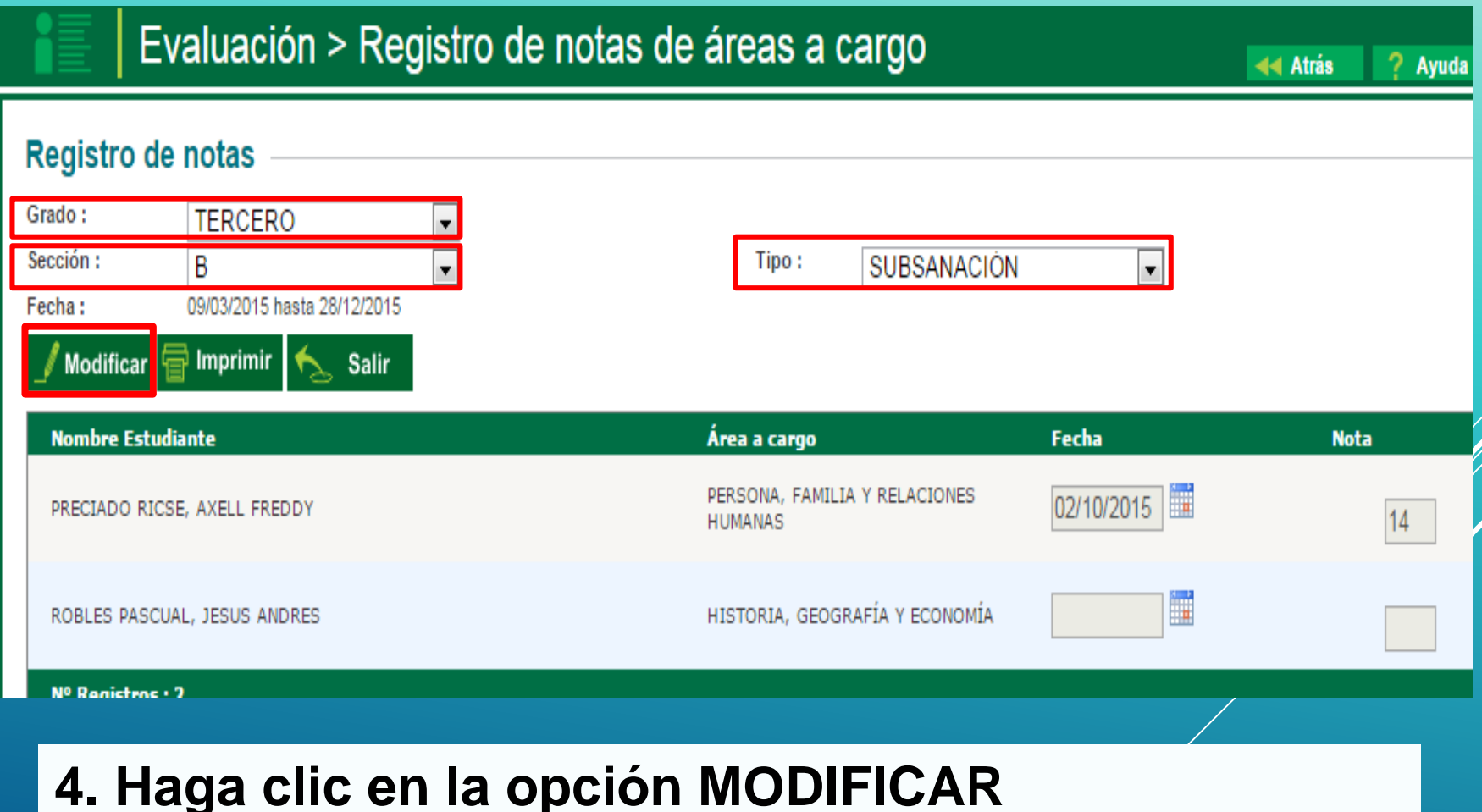

### 5. Registrar la fecha de evaluación y la nota correspondiente.

6. Luego hacer clic en el botón **Grabar.** 

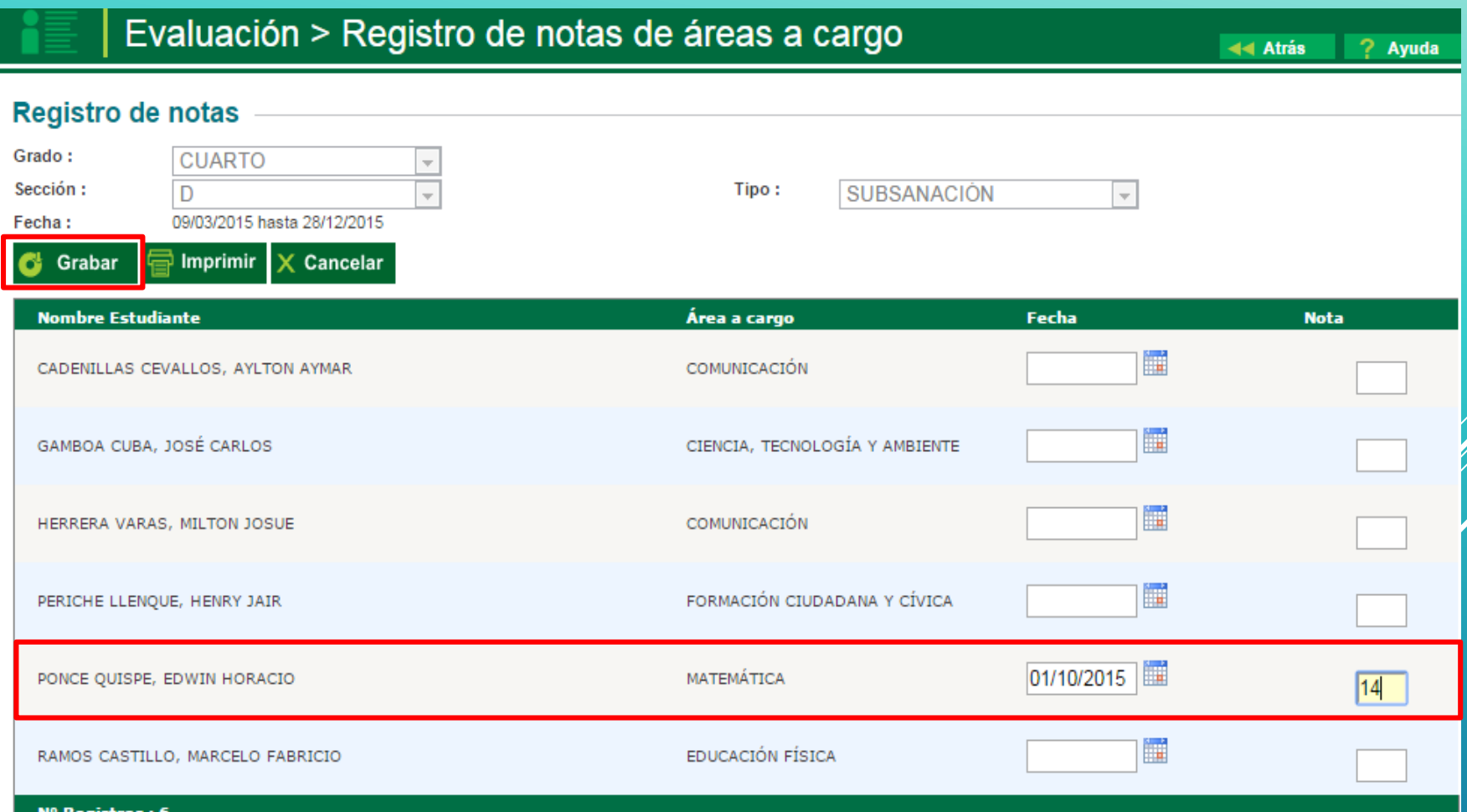

## **IMPORTANTE : Verificar que la nota de subsanación cargada al sistema se visualice correctamente en el acta.**

### **INSOLIDADA DE EVALUACIÓN INTEGRAL DEL DE EDUCACIÓN SECUNDARIA EBR - 2015**

Los resultados de aprendizaje de cada grado y sección se reportan en el Acta Final que se encuentra en el Sistema de Información de Apoyo a la Gestión de la Institución Educativa, SIAGIE, disponible en http://siagie.minedu.gob.pe. Un ejemplar impreso del Acta o el presente formulario debidamente llenado, será entregado a la UGEL.

Este formulario TIENE VALOR OFICIAL. Su distribución es gratuita.

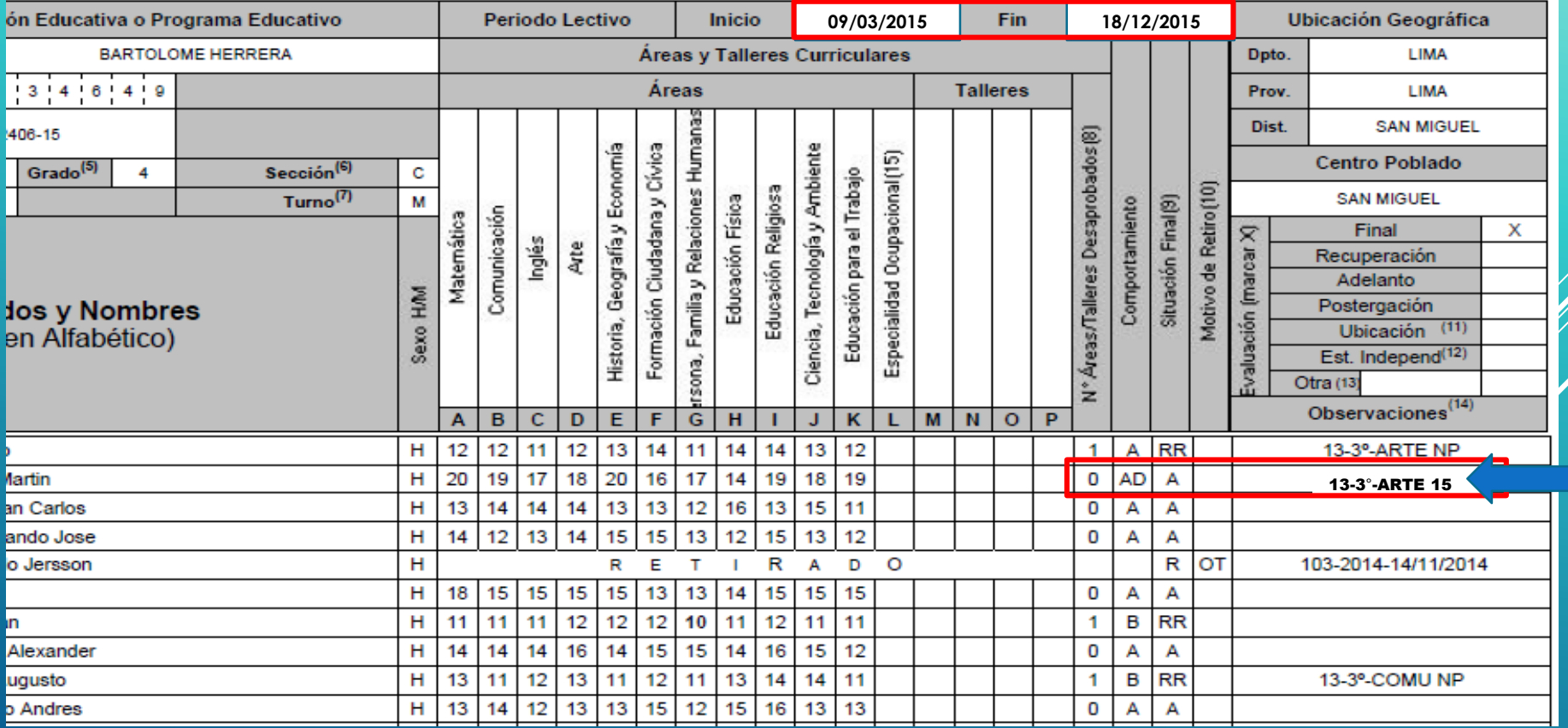

# PROCESAMIENTO DE NOTAS

## **PROCESAMIENTO DE NOTAS**

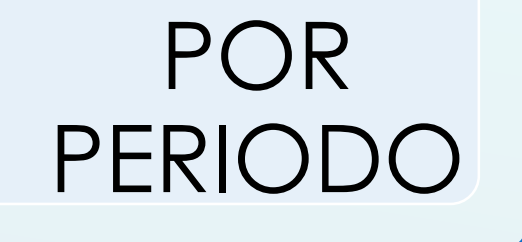

## POR NOTAS FINALES

## **PROCESAMIENTO DE NOTAS POR PERIODO**

PARA EL PROCESAMIENTO DE NOTAS POR PERIODO, SE DEBE HABER INGRESADO EL ÚLTIMO PERIODO DE GENERADO BOLETAS DE EVALUACIÓN PARA EL CIERRE DE LOS PERIODOS Y EL POSTERIOR PROCESAMIENTO.

#### **PROCESO DE NOTAS POR PERIODO**

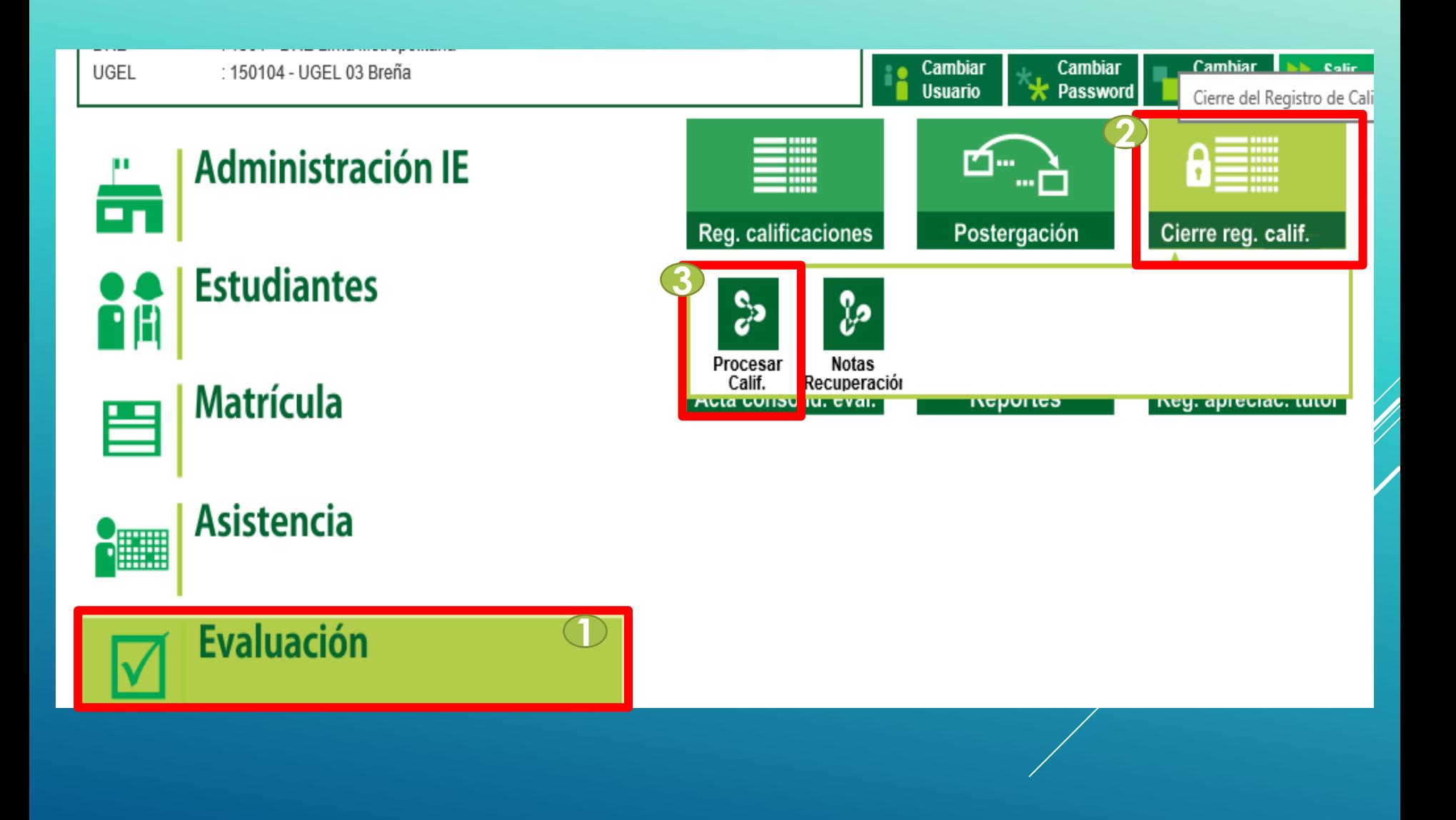

#### **PROCESO DE NOTAS POR PERIODO**

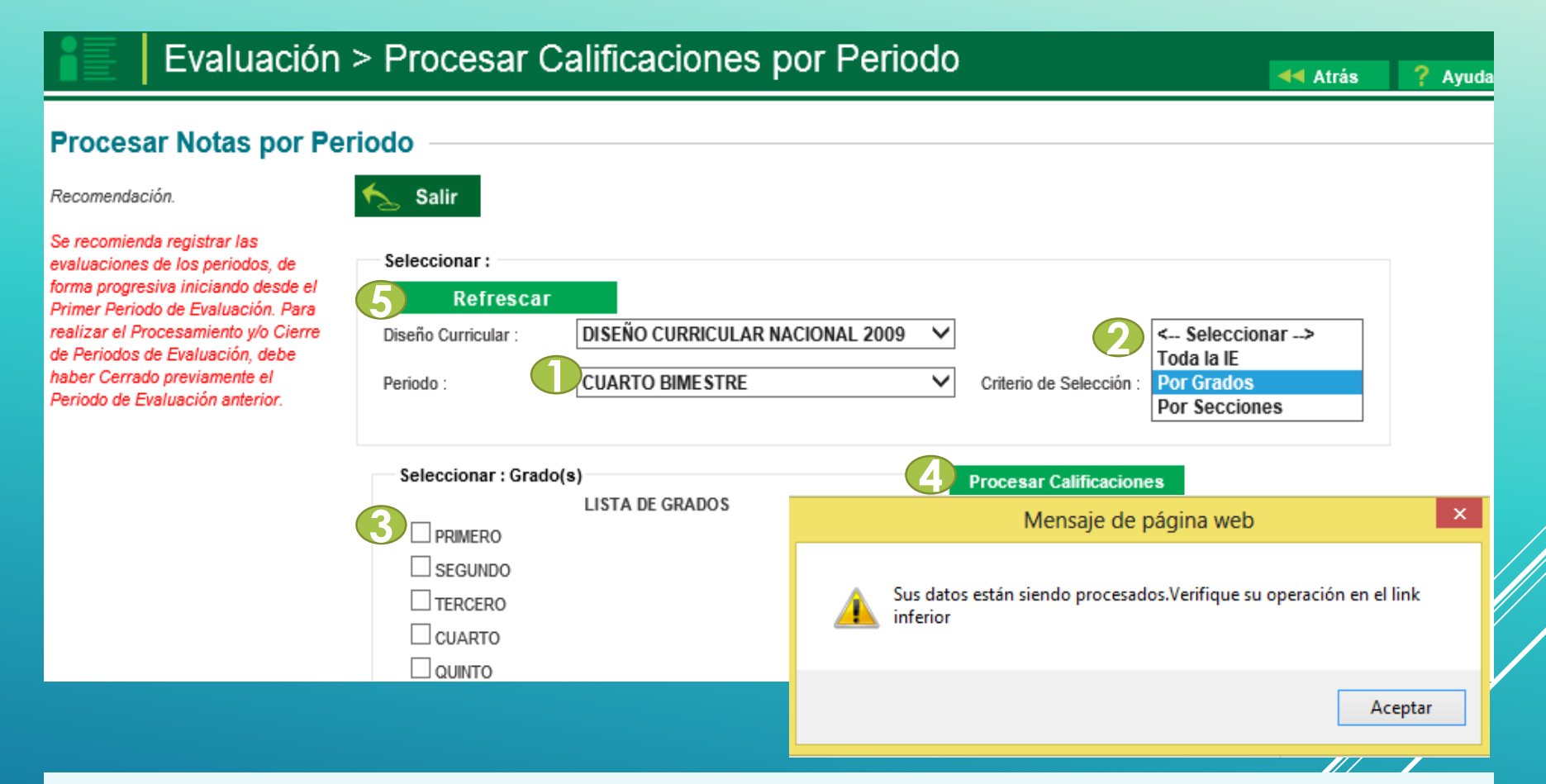

Repita el procesar calificaciones varias veces para que el proceso se realice correctamente.

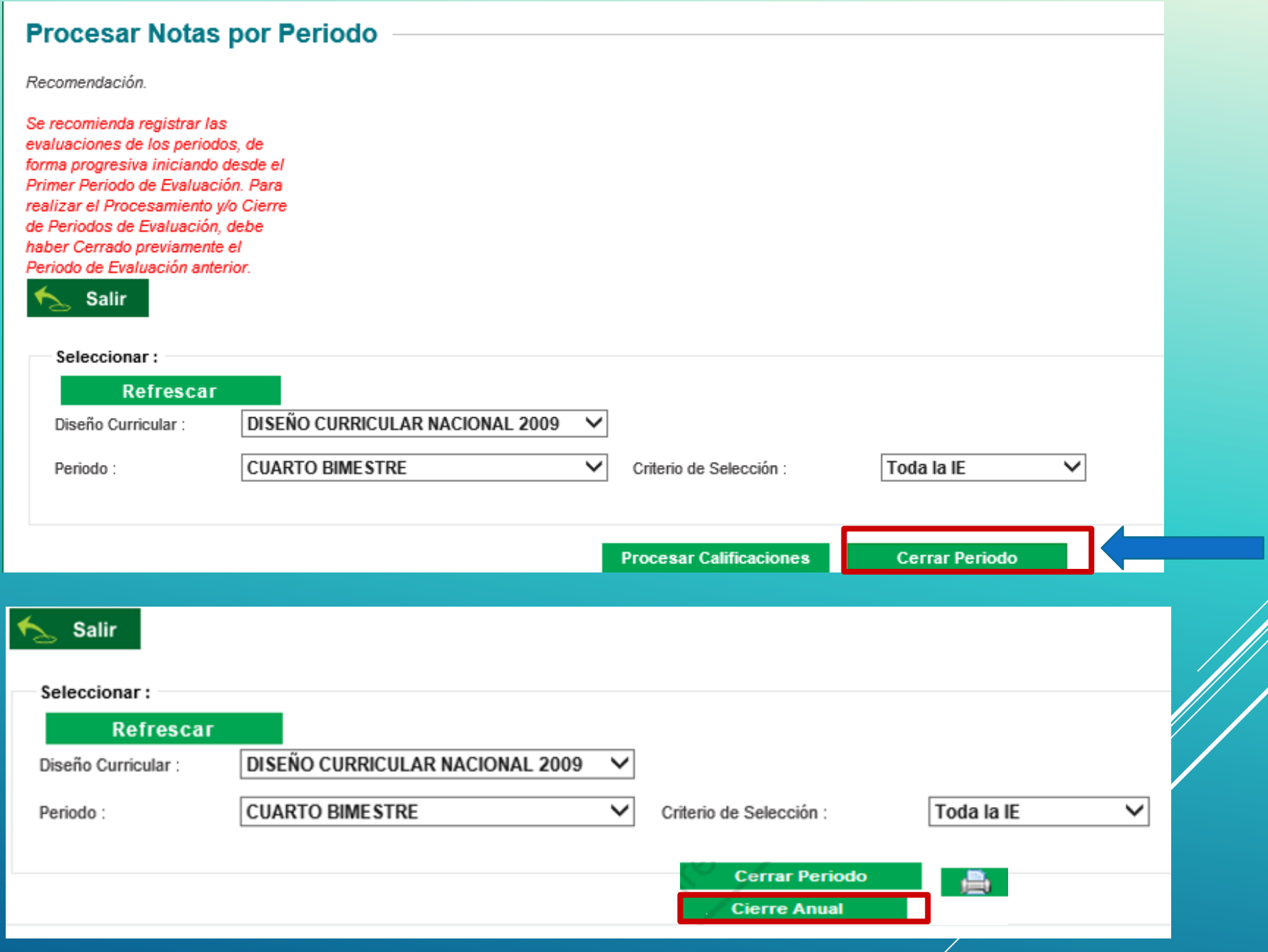

|<br>|}

# PROCESAMIENTO DE NOTAS FINALES

## **REGISTRO DE NOTAS FINALES**

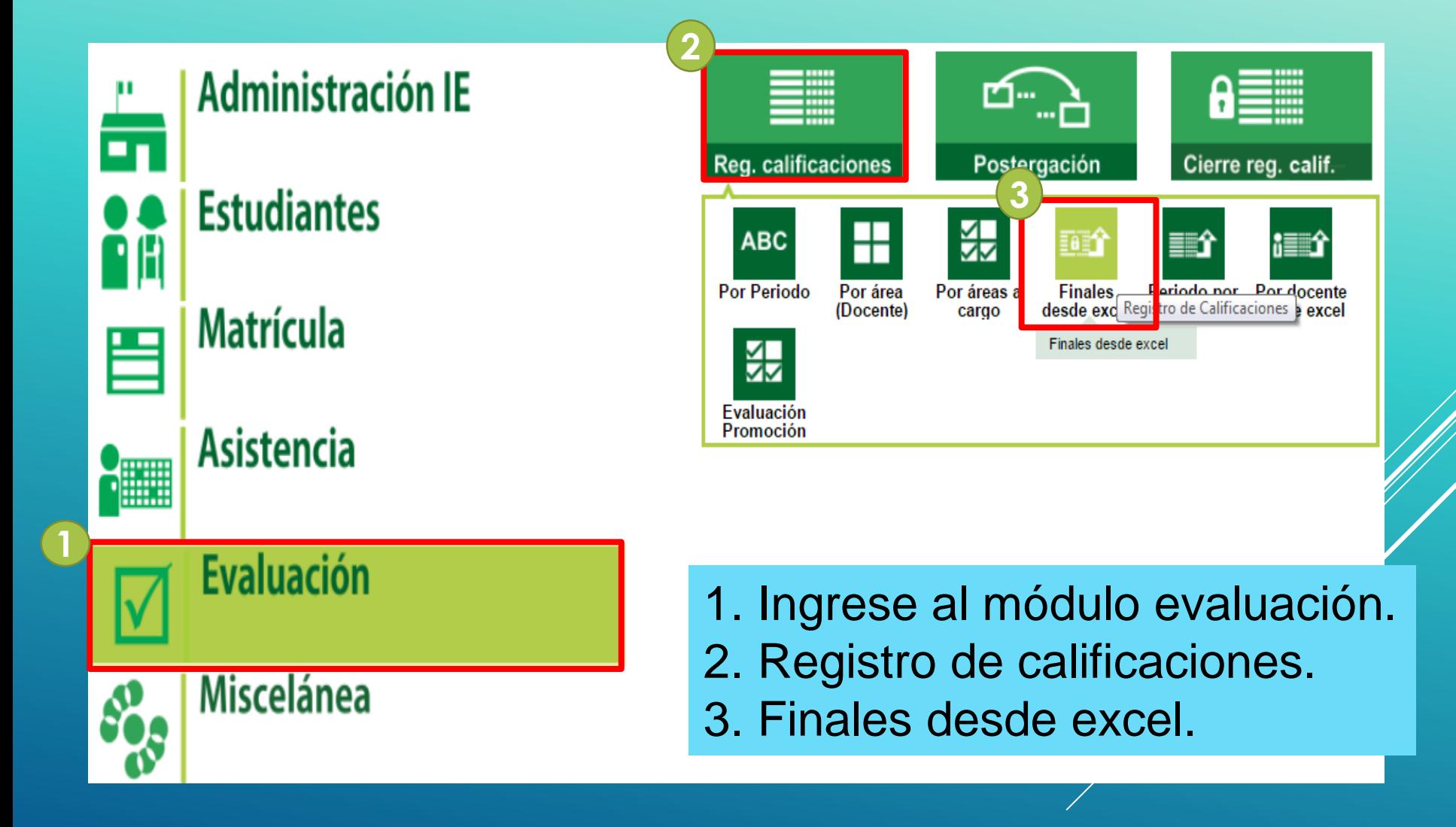

## **Se habilitará la siguiente ventana:**

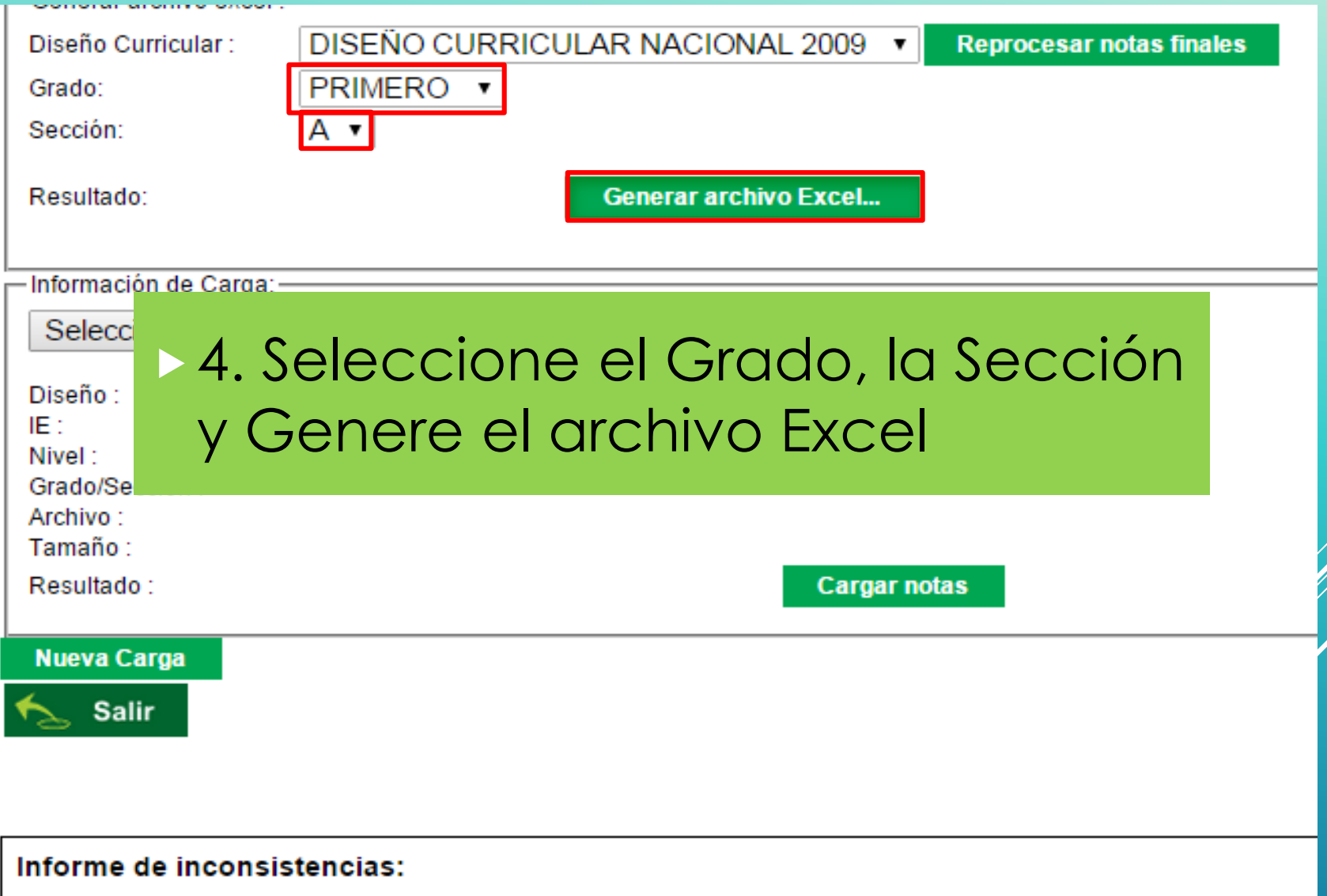

## **4. Llenar las notas correspondientes a cada estudiante y guardar.**

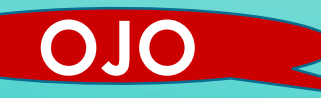

Se recomienda guardar el expediente en una carpeta sin cambiar el nombre al archivo para evitar inconsistencias

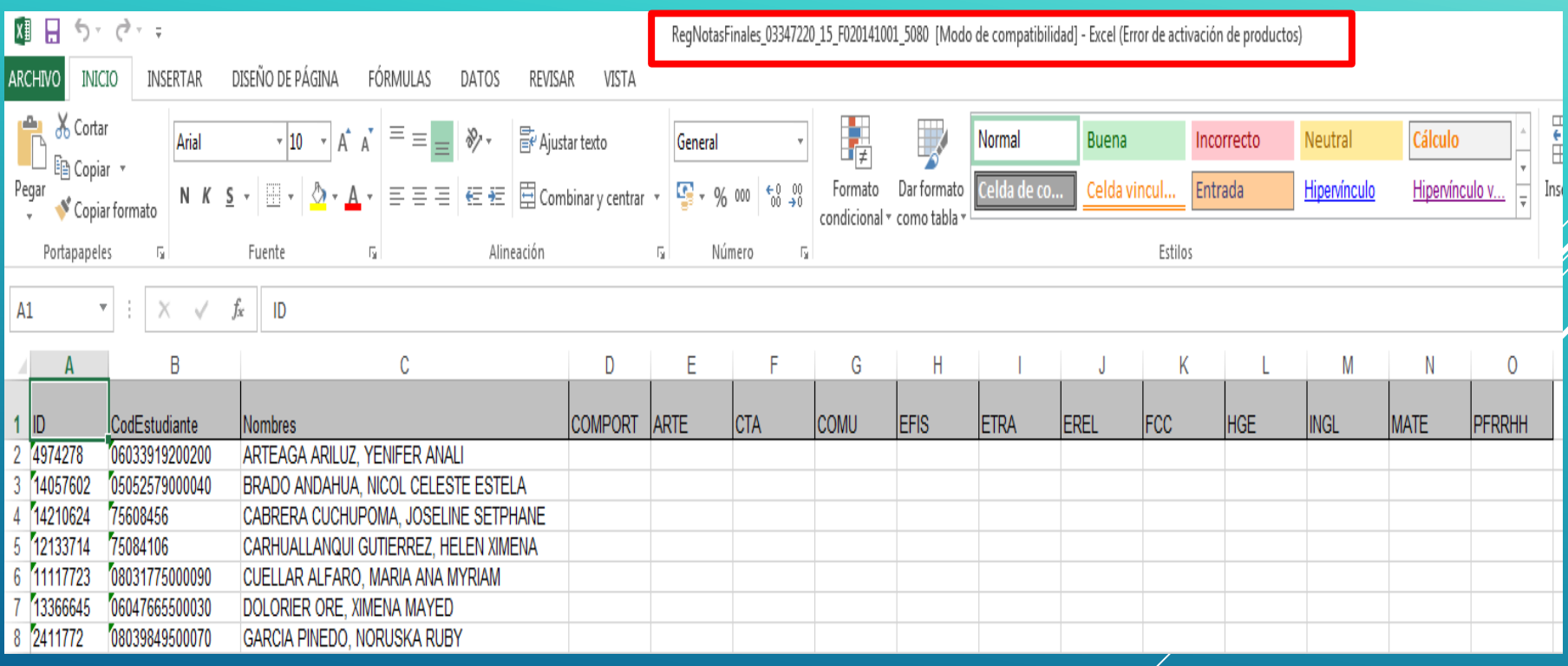

### **5. Seleccione el archivo, cargue la nota y haga clic en procesar las notas finales**

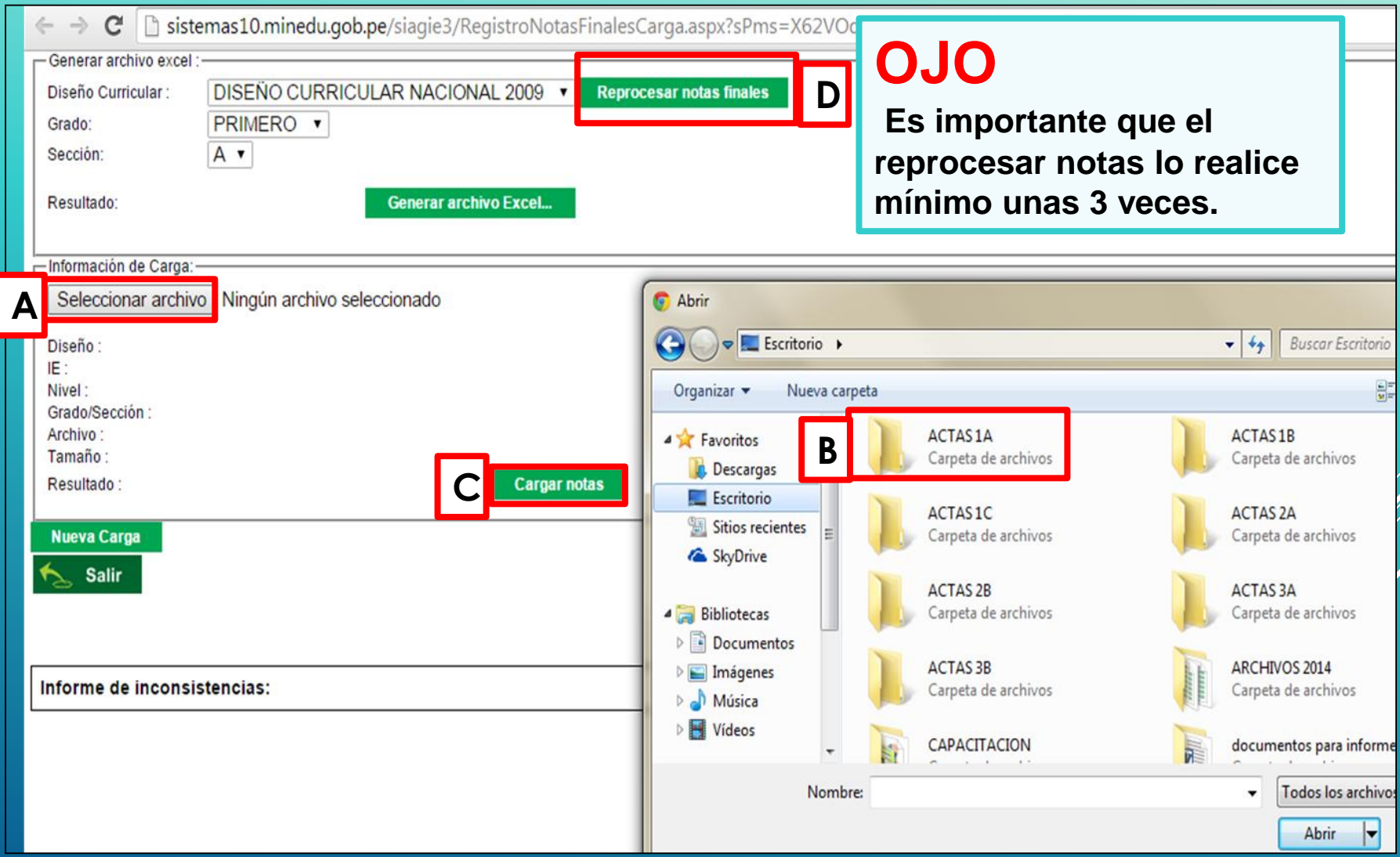

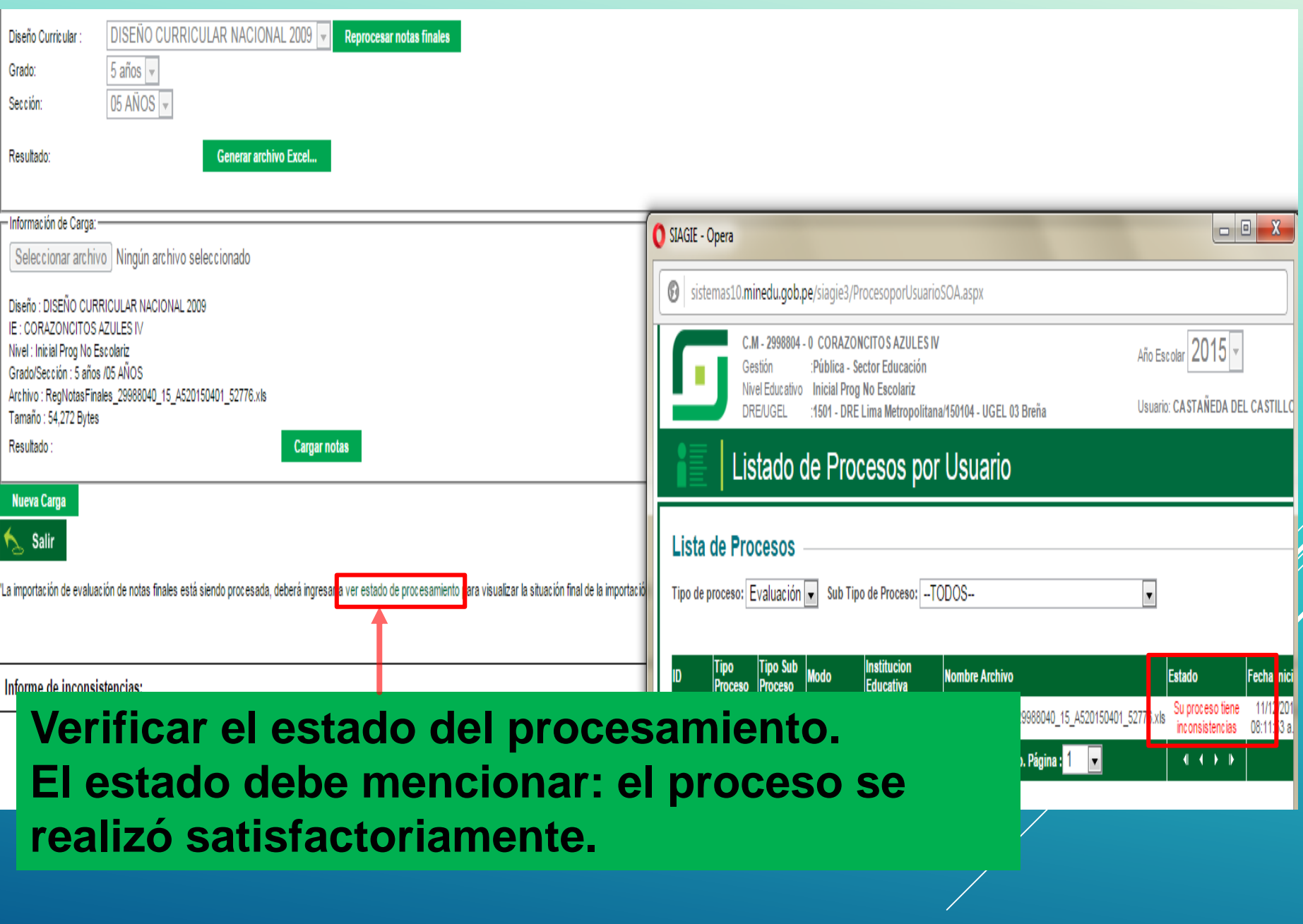

 $6x$ Cargar notas

sada, deberá ingresar a ver estado de procesamiento para visualizar la situación final d

![](_page_32_Picture_9.jpeg)

### Los alumnos que han sido traslados, retirados.

![](_page_33_Picture_5.jpeg)

## Al generar el Excel no figura el traslado o el retiro; por lo tanto los docentes deben dejar en blanco , asimismo para los casos de EXO de Religión, dejar en blanco la celda que llevaría la nota.

![](_page_34_Picture_13.jpeg)

### No se olvide generar primero las Actas en borrador para que verifique la Comisión Revisora de Actas.

![](_page_35_Picture_12.jpeg)

# **GENERAR Y APROBAR ACTAS DE EVALUACIÓN FINAL**

## **RECUERDE:**

Verificar el orden alfabético en la opción estudiantes por sección antes de generar el acta.

## Módulo matrícula > estudiantes por sección.

![](_page_37_Picture_54.jpeg)

![](_page_38_Picture_0.jpeg)

### Reportes > Estudiantes por Sección

? Ayuda 44 Atrás

![](_page_39_Picture_9.jpeg)

### **GENERAR Y APROBAR ACTAS DE EVALUACIÓN**

![](_page_40_Figure_1.jpeg)

### **GENERAR Y APROBAR ACTAS DE EVALUACIÓN**

![](_page_41_Picture_37.jpeg)

#### **GENERAR Y APROBAR ACTAS DE EVALUACIÓN**

![](_page_42_Picture_1.jpeg)

MINISTERIO DE EDUCACIÓN

#### ACTA CONSOLIDADA DE EVALUACIÓN INTEGRAL DEL NIVEL DE EDUCACIÓN SECUNDARIA EBR 2015

Los resultados de aprendizaje de cada grado y sección se reportan en el Acta Final que se encuentra en el Sistema de Información de Apoyo a la Gestión de la Institución Educativa, SIAGIE, disponible en http://siagie.minedu.gob.pe. Un ejemplar impreso del Acta o el presente formulario debidamente llenado, será entregado a la UGEL.<br>Este formulario TIENE VALOR OFICIAL. Su distribución es gratuita.

![](_page_42_Picture_36.jpeg)

Ingrese al sistema con la siguiente ruta: Reportes > reporte de notas de estudiante.

![](_page_44_Figure_2.jpeg)

## Seleccione tipo de búsqueda (DNI / CÓDIGO ESTUDIANTE / APELLIDOS Y NOMBRES).

![](_page_45_Figure_2.jpeg)

El sistema muestra las áreas y notas del estudiante obtenidas en los grados correspondiente al nivel secundaria, si desea puede exportar en PDF para imprimirla.

![](_page_46_Picture_20.jpeg)

IMPORTANTE: El reporte de notas de estudiante NO ES UN FORMATO OFICIAL, por tal motivo el director de la Institución Educativa debe utilizarlo como un reporte de consulta.

![](_page_47_Picture_18.jpeg)

Emitido: martes 8 de diciembre del 2015 Hora: 12:23:46 a.m.

## **REGISTRO DE NOTAS DE LA FASE DE** RECUPERACIÓN DE **ESTUDIANTES**

ASOCIAR ESTUDIANTES

## 1. Crear el área de recuperación

![](_page_49_Figure_1.jpeg)

### Hacer clic en la opción AGREGAR Completar los datos de registro de secciones y GRABAR.

![](_page_50_Picture_7.jpeg)

## 2. Asociar al estudiante al área de recuperación

□ Imprimir < Salir Agregar Responsable **Num. Secciones** Código **Descripción Num. Areas** Subsanación  $\overline{\mathsf{x}}$ 23  $10$ **PRIMERO**  $13$ 18  $\overline{\mathcal{L}}$ 11 SEGUNDO  $13$ 18 ×  $\overline{\mathcal{E}}$ X 12 **TERCERO** 13 17  $\overline{\textbf{x}}$  $\overline{\mathcal{L}}$ 13 13 24 CUARTO  $\overline{\textbf{x}}$  $\overline{\mathcal{L}}$ 14 QUINTO 13 13

Grado: PRIMERO

e Imprimir Agregar

#### **LISTA DE SECCIONES**

![](_page_51_Picture_92.jpeg)

### Al AGREGAR se visualizará a los estudiantes que requieren recuperación del área seleccionada.

![](_page_52_Picture_7.jpeg)

## Asocie a los estudiantes de la misma IIEE u otra IIEE

![](_page_53_Picture_5.jpeg)

![](_page_54_Picture_9.jpeg)

## **REGISTRO DE NOTAS DE LA FASE DE** RECUPERACIÓN DE **ESTUDIANTES**

**INGRESO DE NOTAS** 

### **REGISTRO DE ÁREAS DE RECUPERACIÓN**

![](_page_56_Figure_1.jpeg)

![](_page_57_Picture_0.jpeg)

## **Seleccionar el grado, el área Hacer CLIC en MODIFICAR Ingresar la fecha y la nota de EVALUACIÓN**

Evaluación > Registro de notas de áreas a cargo

? Ayuda 44 Atrás

![](_page_57_Picture_40.jpeg)

# **GENERAR Y APROBAR ACTAS DE** RECUPERACIÓN

## **ANTES DE GENERAR EL ACTA, DEBERÁ PROCESAR LAS NOTAS INGRESADAS.**

![](_page_59_Figure_1.jpeg)

![](_page_60_Picture_24.jpeg)

1. Ingrese al módulo evaluación. 2. Acta consolidada de evaluaciones. 3. Generación y aprobación del Acta.

![](_page_61_Figure_1.jpeg)

#### Acta Consolidada de Evaluación

![](_page_62_Picture_19.jpeg)

Se debe verificar cuidadosamente la situación final de los estudiantes. Los cursos de subsanación de años anteriores deben figurar correctamente.

# REGISTRO DE EVALUACIÓN **PROMOCIONAL**

## El registro de notas promocionales se aplica solo a estudiantes que hayan culminado 5to de secundaria en su IIEE

![](_page_64_Figure_1.jpeg)

#### Evaluación > Evaluación de Estudiantes Promoción

? Ayuc 44 Atrás

#### Evaluación de Estudiantes Promoción

![](_page_65_Figure_3.jpeg)

#### Listado de Estudiantes

![](_page_65_Picture_21.jpeg)

## Seleccione el año de registro de notas promocionales

![](_page_66_Picture_4.jpeg)

#### Evaluación de Estudiantes Promoción

![](_page_67_Picture_17.jpeg)

#### Listado de Estudiantes

![](_page_67_Picture_18.jpeg)

![](_page_67_Picture_19.jpeg)

![](_page_68_Picture_0.jpeg)

**Lic. Fredy H. Vega Segura 996104038** *fvega\_siagie@hotmail.com*

### **MESA DE AYUDA**

**Sabina I. Arteaga Valeriano**

*Siav.sabinita@gmail.com*

**E. Rocio Quilca Oroncoy**

*rquilca01@gmail.com*